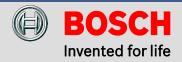

# How to Include your Bosch Alarm Panel

For Bosch Security Dealers Only

## Adding your Bosch Alarm Panel to your Z-Wave System

This section contains information on how to initially include you Bosch Alarm Panel to your Z-Wave system. Adding (including) your Bosch Alarm Panel will provide you with integrated functionality that has not previously existed. Combining both the Security and Z-Wave ecosystems enhances both systems' functionality and delivers a single end-user interface.

#### Configuring the Bosch Alarm Panel:

- 1. Ensure the Bosch alarm panel is connected to the same LAN as the G100.
- 2. Configure the alarm panel using RPS (Remote Programming Software).
  - a. Connect to the Bosch Alarm Panel using RPS.
  - b. Set "Automation Device" to "Mode 2".
  - c. Set "IPV4 DHCP/AutoIP Enable" to "No" and assign a static "IPv4 Address" to the panel.
  - d. Change "Automation Passcode" (optional).
- 3. Record the "IPv4 Address" and "Automation Passcode" for Z-Wave configuration Step 5.
- 4. Save these Alarm Panel changes and send the changes to the Alarm Panel.

Configuring the Z-Wave controller (gateway) for the Bosch Alarm Panel:

#### From the Security Dealers' Administrative Portal:

- 1. Open <a href="https://bosch-portal.mios.com">https://bosch-portal.mios.com</a> and Login with your Security Dealer credentials.
- 2. Go to "Devices" and fill in the Serial Number of the G100.
- 3. Click "Get Details!" and then the "Go to Local UI" buttons.
- 4. After the end-user page has loaded, enter the "Devices" menu and click the button of the "Security System".
- 5. In the "Advanced" page:
  - a. In the "Params" tab, enter the alarm panels' static "ip" address (click outside of cell to send the change).
  - b. In the "Variables" tab, enter the alarm panels' automation "Passcode" (click outside of cell to send the change).
- 6. Power cycle the G100 controller.

- a. As an alternative to power cycling: In the Security System, Advanced, "New service" tab", click on the "Reload Engine" button.
- 7. Wait until the blue, orange, and green LEDs are constantly lit. Your Bosch alarm panel is now connected.

### From the End-User, Web Browser, Interface:

- 1. Open <a href="https://bosch.mios.com">https://bosch.mios.com</a> and Login with the credentials received by the End-User.
- 2. After the end-user page has loaded, enter the "Devices" menu and click the button of the "Security System".
- 3. In the "Advanced" page:
  - a. In the "Params" tab, enter the alarm panels' static "ip" address (click outside of cell to send the change).
  - b. In the "Variables" tab, enter the alarm panels' automation "Passcode" (click outside of cell to send the change).
- 4. Power cycle the G100 controller.
  - a. Alternatively to power cycling: In the Security System, Advanced, "New service" tab", click on the "Reload Engine" button.
- 5. Wait until the blue, orange, and green LEDs are constantly lit. Your Bosch alarm panel is now connected.

## Controlling your Security System

This section contains basic information on how to use your Security System from within the **G100** web browser interface. Important devices are:

- Security System
  - The Security System device settings allow you to retrieve and view the History Events recorded in the security system, and modify settings. You can also Bypass/Unbypass Point, change the name of your security system and assign it to a room. Typically, the Security System device is NOT used for day-to-day Security System control, the Area device type is used for this (see below).
- Area (based on the Security System configuration, multiple Areas may exist)
  - The Area device icon allows you to view and change arming states (All On Delay, Turn Off, etc). Within the Areas' settings you may name/rename your Areas (e.g. "Area 1 My House"), assign the Area to a room, and view Area Logs (alerts). The day-to-day control of your Security System Areas can be done manually from the Web or App UIs, by changing House Modes, or by the execution of system Scenes.

Viewing Security System Device pages:

- 1. Launch the web browser interface ( https://bosch.mios.com ).
- 2. Login to your End-User account.
- 3. Click Connect to access your gateway. Your Dashboard and system status is now displayed.
- 4. Select Devices from the web interface menu. Depending on the name assigned to your security system, the following figure is displayed. "Security System" is the default name of your security system upon initial installation by the Security Dealer.

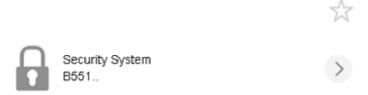

5. Press the button to see the Control for the Security System. The Control screen appears with Bypass and Unbypass options.

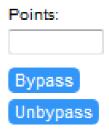

Bypass. Selecting Bypass allows you to bypass a specific point in your security system, thereby ignoring that point. A bypassed point cannot generate an alarm. An example of this would be a motion detector or door contact that is currently inoperable, or experiencing mechanical difficulty.

6. Press the button next to Security System to see the History option. The History screen displays.

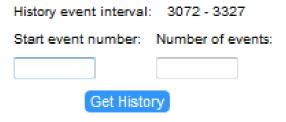

7. Enter a starting event number and the number of events you want to view. Note: the higher the event number, the more recent the events will be.

8. Click Get History. The events based on the event number and number of events will be displayed. Event examples could be when the control panel was armed, any faulted points, etc.

Viewing Area Device pages:

- 1. Select from the various arming options.
- 2. Several arming options are available. Refer to the figure below.

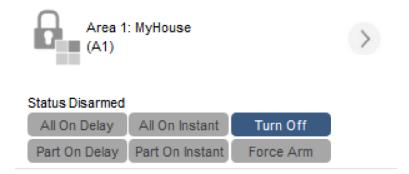

#### Area Control

This option within the Area window allows you to view the status of your security system (whether it's currently armed or disarmed), and change its status.

You can easily arm/disarm the security system, into different operating modes, by clicking on one of the buttons. Refer to the following descriptions for a better understanding of the characteristics of each option.

The term Point refers to a detection device, or Point of protection, connected to your security system. Examples are a door contact, a motion sensor or a smoke detector.

- All On Delay. Turning an area All On Delay turns on all points in the area and provides entry and exit day. For example, you can turn on the area and leave through a door (within a duration of time) without creating an alarm event. Provides an exit delay countdown sequence.
- All On Instant. Turning an area All On Instant turns on all points with no entry or exit delay. When
  areas are set to All On Instant, faulting any point (opening a door for example) creates an immediate
  alarm event, and a report is sent to your security monitoring service.
- Turn Off. Disarms the security system.
- Part On Delay. Turning an area to Part On Delay turns on some points, or part of the system, in the
  area and provides entry and exit delay. Part On means to turn on only some of the points, or part of
  the system. For example, your security dealer might configure your system so that when you use the
  Part On function, only the exterior doors and window contacts are active, while interior motion
  detectors are not. Suitable for when you are home at night, and ready to go to bed.
- Part On Instant. Turning an area to Part On Instant turns on some points, or part of the system, with
  no entry or exit delay. When the area is Part On Instant, faulting a Part On point (opening a door for
  example) creates an immediate alarm event, and a report is sent to your security monitoring service.

Force Arm. Turning an area to Force Arm turns on all of the points, regardless of their current state.
For example, if you have a window on the 2nd floor that is currently opened and you're not
concerned with it being open, selecting Force Arm turns on your security system immediately,
ignoring the current state of the opened window (and bypassing it).

## **Output Devices**

Your Bosch Security System has several Outputs, which are used to connect/control various security devices, for example a Siren. These outputs are represented within the Web Browser Interface as an On/Off Switch.

Each output device is configured by your Bosch Security Dealer in conjunction with your application requirements, depending on the output device installed.

These switches are used to control the connected device (turn on or off). You can also include these Outputs into scenes (refer to the "Automate your home" link within the Web UI Tech Support page). Refer to the figure below for a better indication of how the switch appears within the web browser interface.

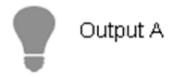

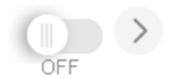

Example of an Security System Output (On/Off Switch)

Be careful with manually turning on/off these outputs from your Device view within the web browser interface. You might accidently turn on your siren causing concern within your household and neighborhood. Consult your Bosch Security Dealer if you are uncertain of which devices are connected to the outputs of your Security System.

Security System Outputs can also be included into House Modes and Scenes. This topic is discussed in the next section.

## Creating Scenes within the Bosch Security System

This section contains 2 examples of creating scenes that are relevant to the control panel. Those two examples are:

- Arming your system after locking a Z-wave door
- Turning on the heat after Disarming your system

# Example 1: Arming your system after locking the door

This section describes an example of scene creation using a scenario whereby you wish to arm your system after you lock your door.

### Hardware Prerequisite

In order to create the following scenario, a Z-Wave compatible door lock must be installed prior to scene creation.

#### Scenario

Let's assume you want to automatically arm your security system as soon as you lock the door when leaving your house. To create such a scene, perform the following:

1. From the Dashboard, navigate to Scenes.

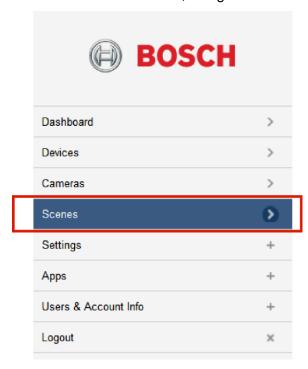

2. Click on Add Scene. Step 1: Select a Trigger screen shows. In order for this scene to run when the door lock closes, the door lock needs to become a "trigger."

Add Scene

#### Scenes

3. Select Device, and then press the Select a device button.

### Add Scene

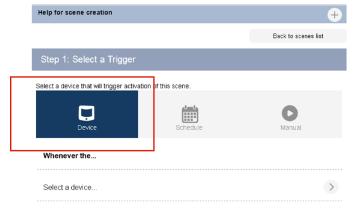

4. Select a door lock that you want to act as a trigger. In this example, the Kwikset Door Lock is selected.

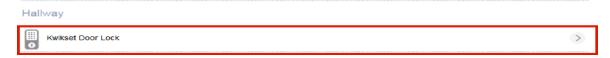

5. Select the specific state of the door lock. Select "device is closed" from the pull-down menu. By doing so, you are telling the G100 to begin the scene when this door lock closes.

#### Add Scene

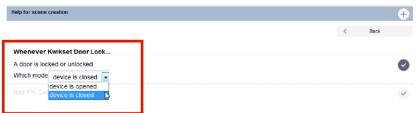

6. Select the Validate button.

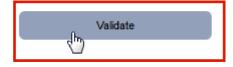

7. Select Next Step.

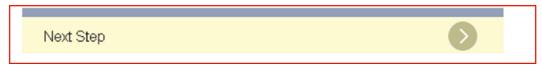

8. Press the Select Device button and pick the area you want to arm. In our example, we will choose "Area 1: MyHouse (A1)"

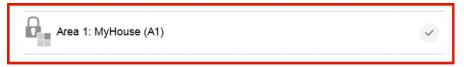

9. Select the Next button.

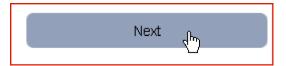

10. Select All On Instant as the arm state that you want the control panel to be set to. Reason being, you are already outside of the house when the door locks, and therefore do not need an exit delay.

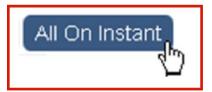

11. Click the Validate button.

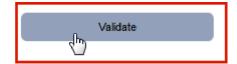

12. Select the Next Step button to go onto Step 3: Finish the Scene.

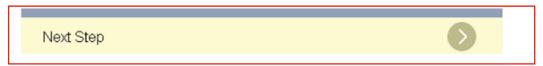

13. Select the desired mode (Home, Away, Night, Vacation) in which you want your scene to run. In our example, select all four modes. When finished, select Done.

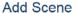

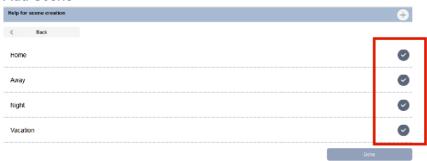

14. Assign a name to your newly created scene. In our example, we will name our scene "Arm after locking the door."

### Name Your Scene

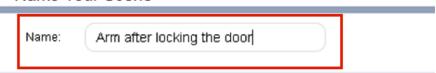

15. Select Finish. The gateway creates the scene. Wait about a minute to allow the gateway programming to finish and for the Bosch Alarm Panel Plugin to restart itself.

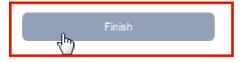

- 16. Test the scene. Either from the web browser interface, or from the app, lock the door by pressing the lock button. You can also lock the door manually from the physical door lock. Your security system Area is now armed. Please be sure to disarm your Area, after testing, to prevent false alarms.
- 17. This concludes this example.

## Example 2: Turning on the heat after disarming

This section describes an example of scene creation using a scenario whereby you wish to turn on the heat, using the Z-Wave thermostat, after disarming your security system.

### Hardware Prerequisite

In order to create the following scenario, a Z-Wave thermostat must be installed prior to scene creation.

#### Scenario

Let's assume you arrive home and you want to automatically turn on the heat after disarming your security system. To create such a scene, perform the following:

1. From the Dashboard, navigate to Scenes.

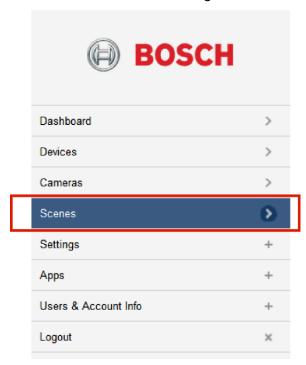

2. Click on Add Scene. Step 1: Select a Trigger screen shows. In order for this scene to run you must select your security system as the "trigger" so that when the system is disarmed, the thermostat turns on.

#### Scenes

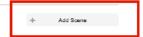

3. Select Device within Step 1: Select a Trigger and press the button to advance to the next screen.

# Add Scene

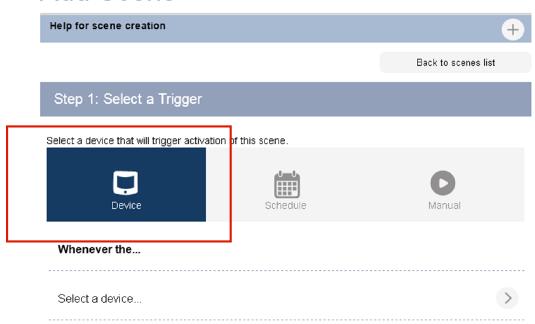

4. Select a security system Area to serve as the trigger. In our example, "Area 1: My House (A1)" is chosen.

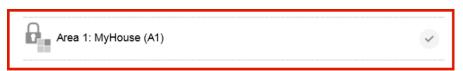

5. Select device is Disarmed from the "Armed state" pull-down menu.

## Add Scene

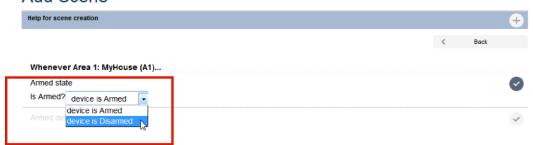

6. Click on the Validate button.

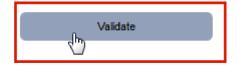

7. Click on the Next Step button to advance to the Step 2: Device Actions.

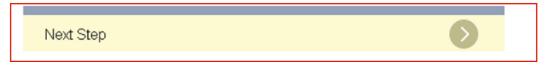

8. Press the button to select one or more devices. In this example, we will select the Thermostat.

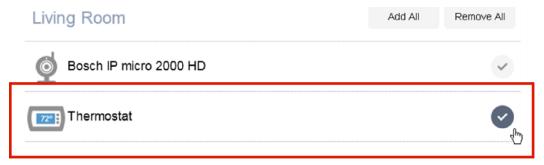

9. Click on the Next button.

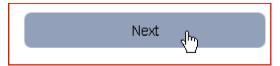

10. Adjust the temperature range. In our example, we will set the temperature at 72  $^{\circ}$ F, and the heating/cooling mode to Heat.

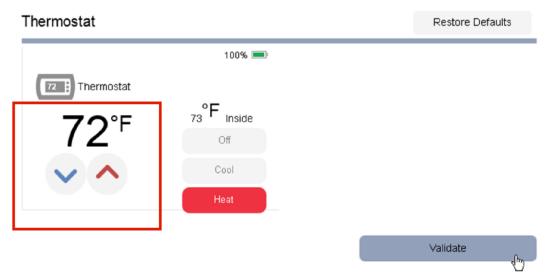

11. Click on the Validate button.

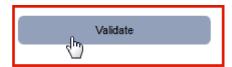

12. Click on the Next Step button to advance to Step 3: Finish the Scene.

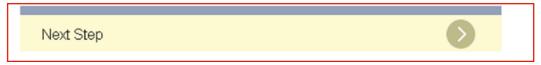

13. Select the desired mode (Home, Away, Night, Vacation) in which you want your scene to run. In our example, select all four modes.

#### Add Scene

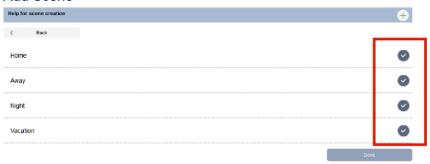

- 14. When finished, select Done.
- 15. Assign a name to your newly created scene. In our example, we will name our scene "Turn On Heating after Disarming."

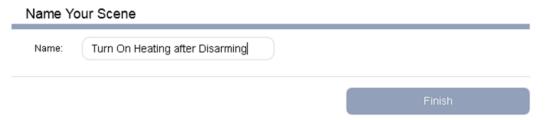

16. Select Finish. The gateway creates the scene. Wait about a minute to allow the gateway programming to finish and for the Bosch Alarm Panel Plugin to restart itself.

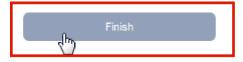

- 17. Test the scene. Either from the web browser interface, keypad, or app, Disarm your security system and observe the thermostat temperature.
- 18. This concludes this example.